手順1 ウェブブラウザに入力し,福岡市Webまっぷを表示する 福岡市Webまっぷ URL;https://webmap.city.fukuoka.lg.jp/

### 手順2| 都市計画情報を選択する

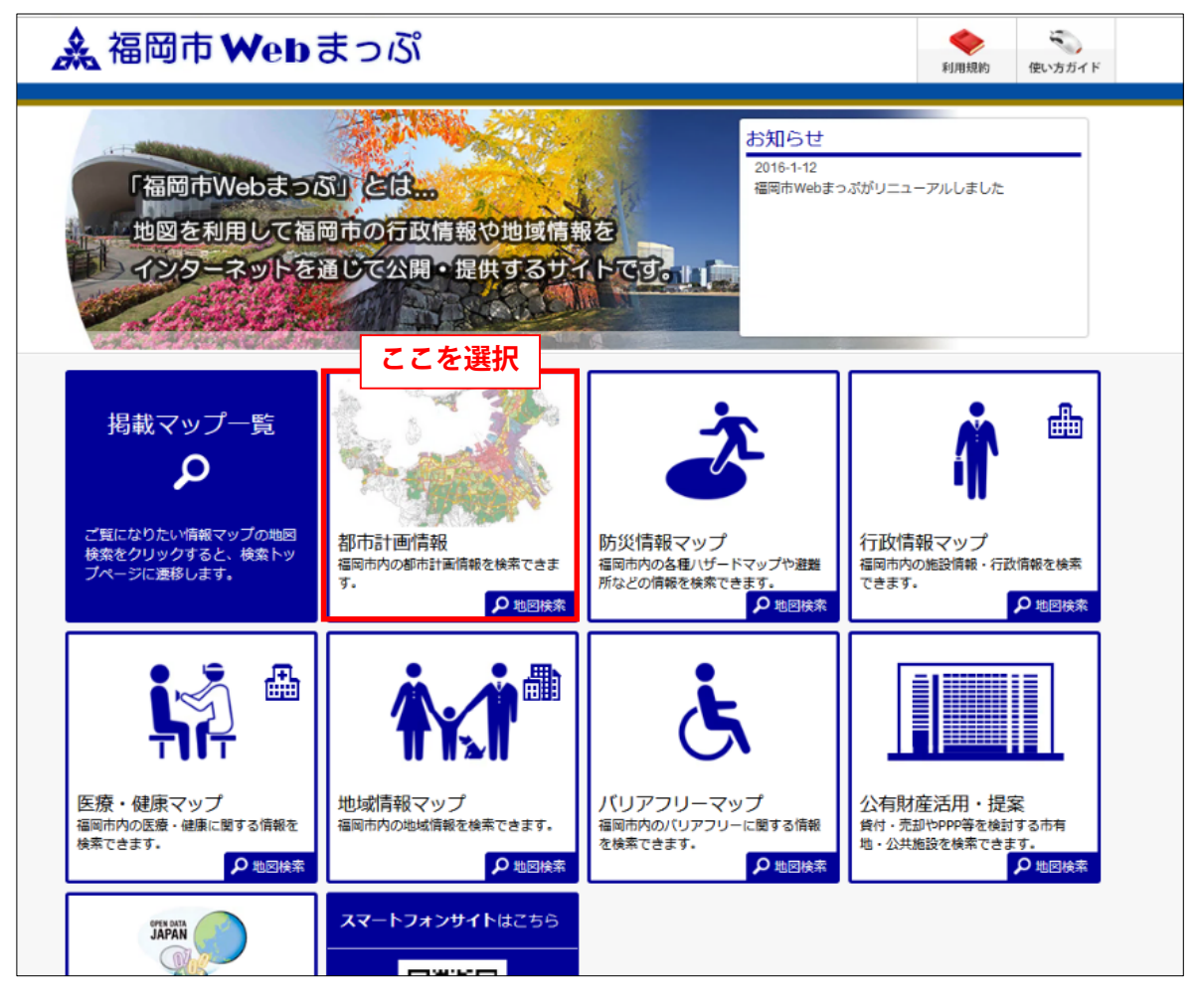

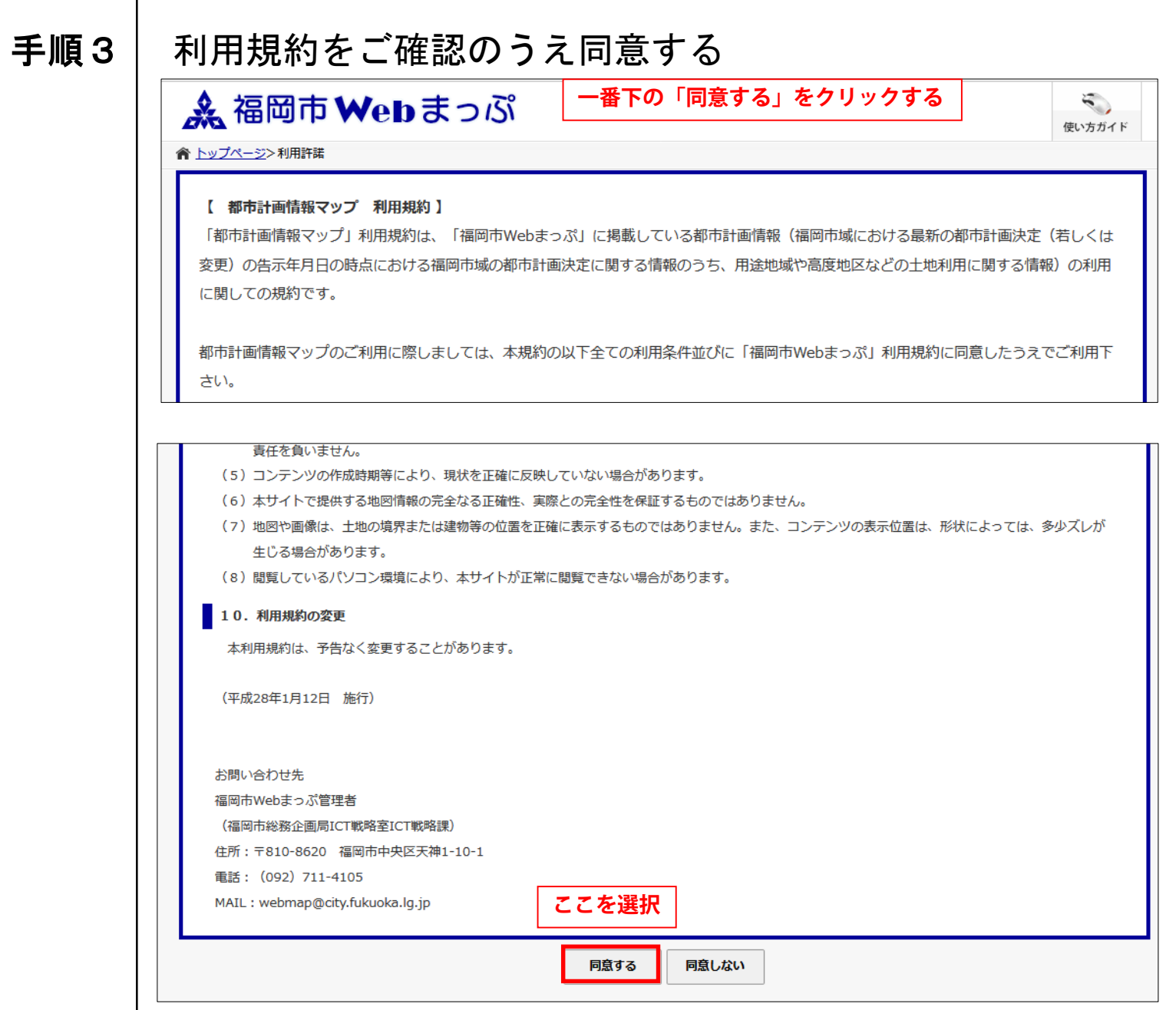

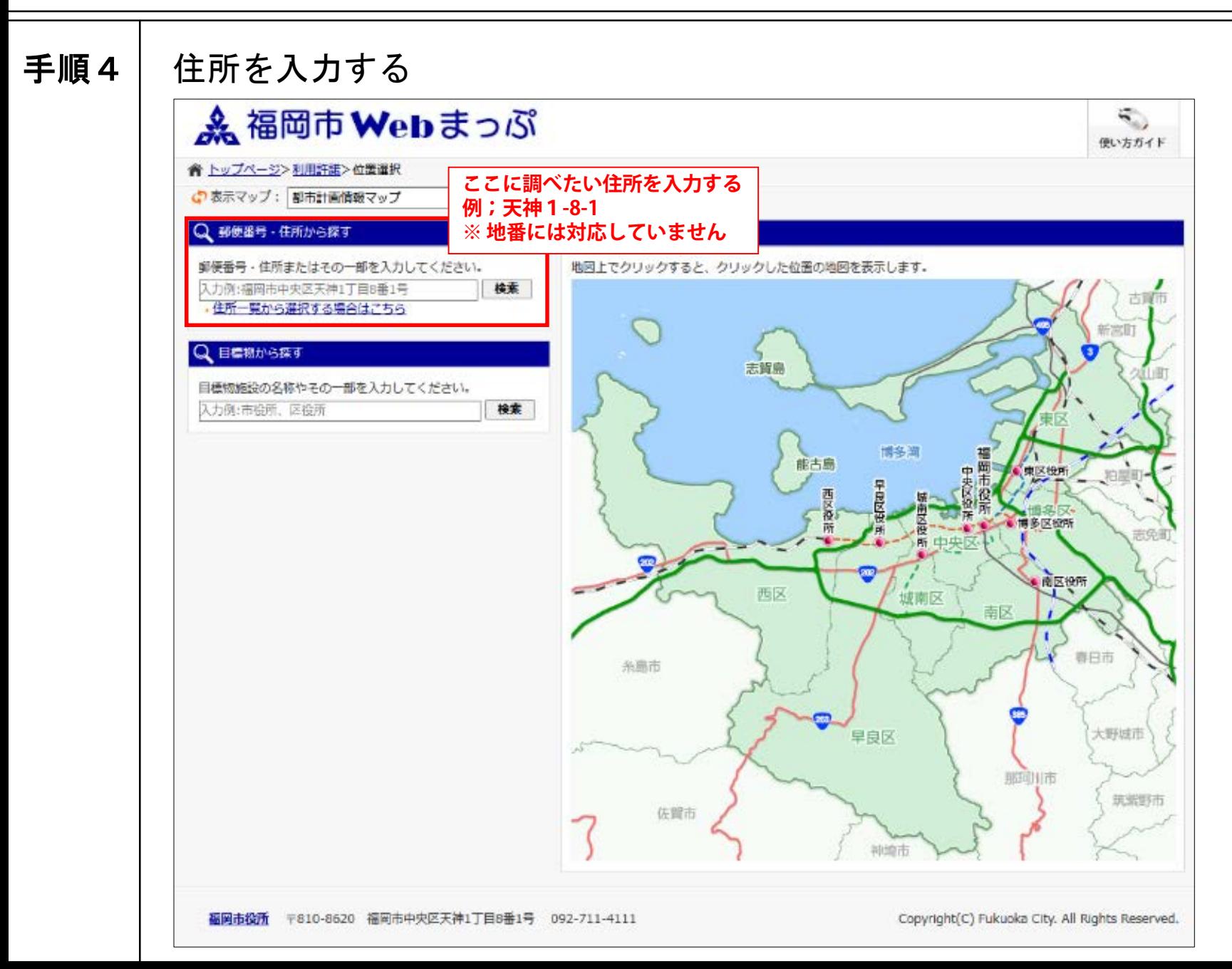

手順5 該当する住所を選択する &福岡市Webまっぷ  $\tilde{\epsilon}$  ) 使い方ガイド ● トップページ>利用許諾>位置選択>住所検索結果 <br 表示マップ: 都市計画情報マップ v Q 住所から探す 検索 ▶ 住所一覧表から選択する場合はこちらから 大神1-8-1 キーワード 「天神1-8-1 (」を含む 該当件数 1件(1~1件) **① 表示された検索結果の中から** 20件ずつ表示 v **調べたい住所を選択する** 福岡県福岡市中央区天神1丁目8 &福岡市Webまっぷ  $\overline{B}$   $\overline{B}$ A B  $\overline{\phantom{a}}$  $=$ 2周面表示  $\frac{1}{2}$ リンケ 画像保存 印刷 現在地 福岡市中央区天神1丁目 付近 都市計画情報マップ O マップ切解 **BRIT 4 000000** 初期值 地形図 接索 マ中心十字切替 入力制 测定不由中区主题(工日来报)节 **WATTER CONTROLLER** Q 探す  $\mathbb{R}$ ○ 表示切替 金で温沢 金ではずす 地図中の地点を左クリックすると、その位置の  $Q$ # 3 都市計画情報が一覧表示されます。(印刷可) √部市計画情報等 中國用途地域 1/2500 Ħ 800 第一種低陽住居南用地域 400 第二種低層住居哥用地域 80 80 第一種中高層住居専用地域 第二種中高層住民専用地域 第一種住居地域 700 第二種住居地域 500 连住房地域 80 近隣商業地域 80 w 商業地域 **③ 縮尺はここから変更可能** 600 事工業地域 工業地域 80 工業専用地域 **② 入力した住所を中心に地図が表示される**中國特別用途地域 □√高度地区 600 · 7 高度利用地区 500 700 -80 中区 防火地域、垄防火地域 80 中國風效地区 89 由マ駐車場整備地区 春洁 下目 中國體體地區 600 中國 特別線地保全地区 中國流通業務地区 FREE A 80 中國生産緑地地区 →図一回地の住宅施設 中図土地区画整理事業 **相连点中告公理** 西鉄福岡伝来神楽記 →√建築協定 400 Q 住所一覧から検索  $80$ 

 $\tilde{\mathcal{L}}$ 

使い方ガイド

50

80

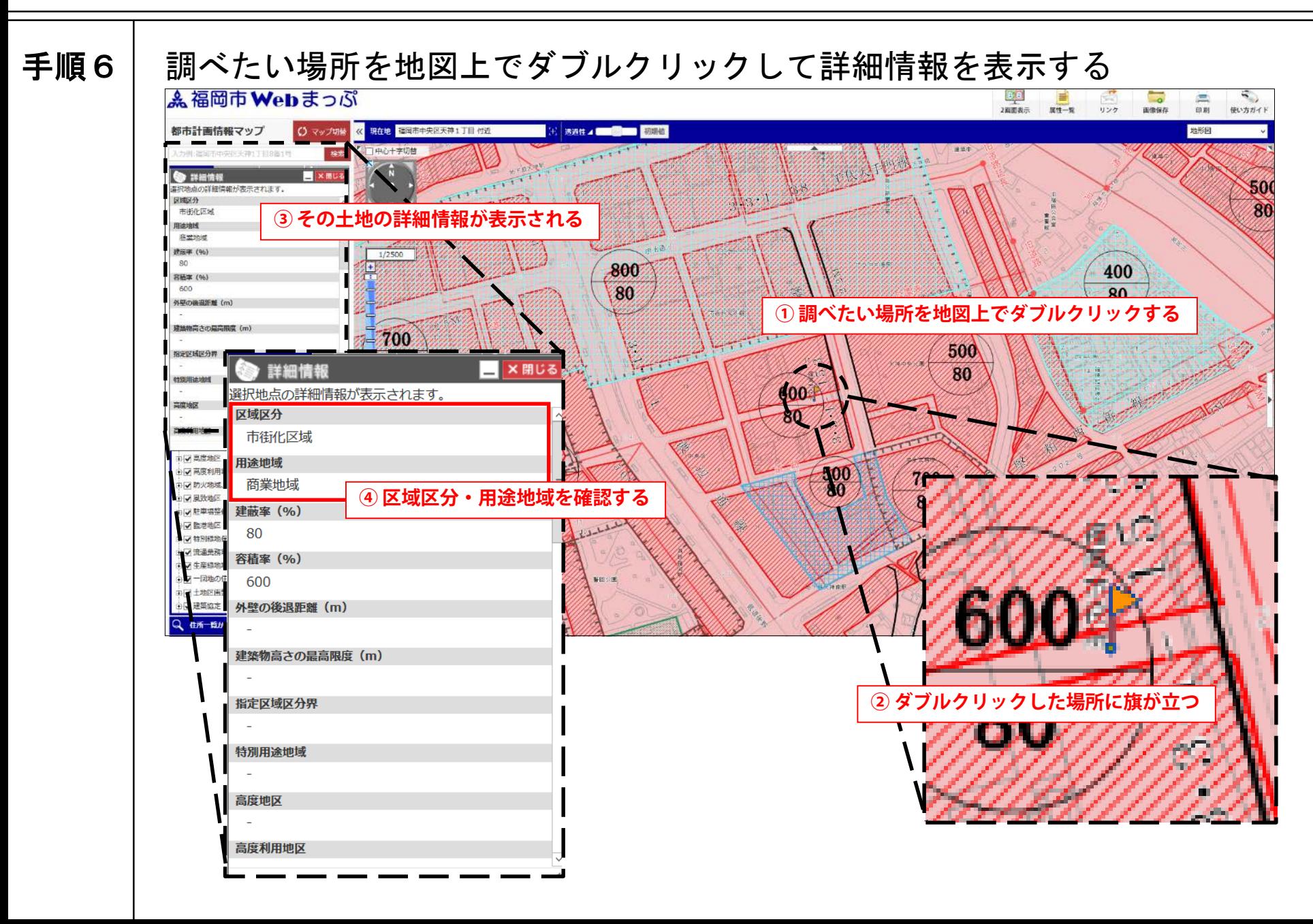

手順7 地図の印刷画面を開く ▲ 福岡市 ₩ebまっぷ  $B$   $B$ 重 ERSP  $\equiv$ ۹, 印刷 2周面表示  $\overline{m+1}$ リンケ 使い方ガイド 都市計画情報マップ ○ マップ切替 << 現在地 福岡市中央区天神1丁目 付近 地形図 ☆ 透過性 / ■ ■ 初期値 **CONTROLLER** 機業 一中心十字切替 ALLE -天神1丁目8番1号 **Charles A** X MUS **S** 詳細情報 ю 500 選択地点の詳細情報が表示されます。 N. **② 印刷ボタンをクリックする** 区域区分 80 市街化区域  $QQ$ 用途地域 意堂地域 建压率 (96)  $1/2500$ 80  $\frac{1}{1}$ 800 印刷 容積率 (%) 600 80 外壁の機況新館 (m) 名段文名 建築物高さの最高限度 (m)  $700$ 500 指定区域区分界 **① 詳細情報が表示されていることを確認する**80 特別用途地域 600 高度地区 80  $\tau T$ 主マ真理地区 600 145.14  $\sqrt{2}$ 500<br>80 中國高度利用地区 700 80 中國防火地域、進防火地域 主义 風致地区  $80$  $\partial P$ □○ 駐車場整備地区 **查吉三丁目** 中國監禁地区 600 中 岩別緑地保全地区 建筑 **ALEX** → 図 琉璃美務地区 80 **CONTRACTOR** 中心 生産締地地区  $\frac{1}{6}$ →マー同地の住宅施設 新田公園 「石西分支法の医 を出来 コマ土地区画装理事業 西鉄福岡(表補順 中國建築協定 400 L. Q 住所一覧から検索 80

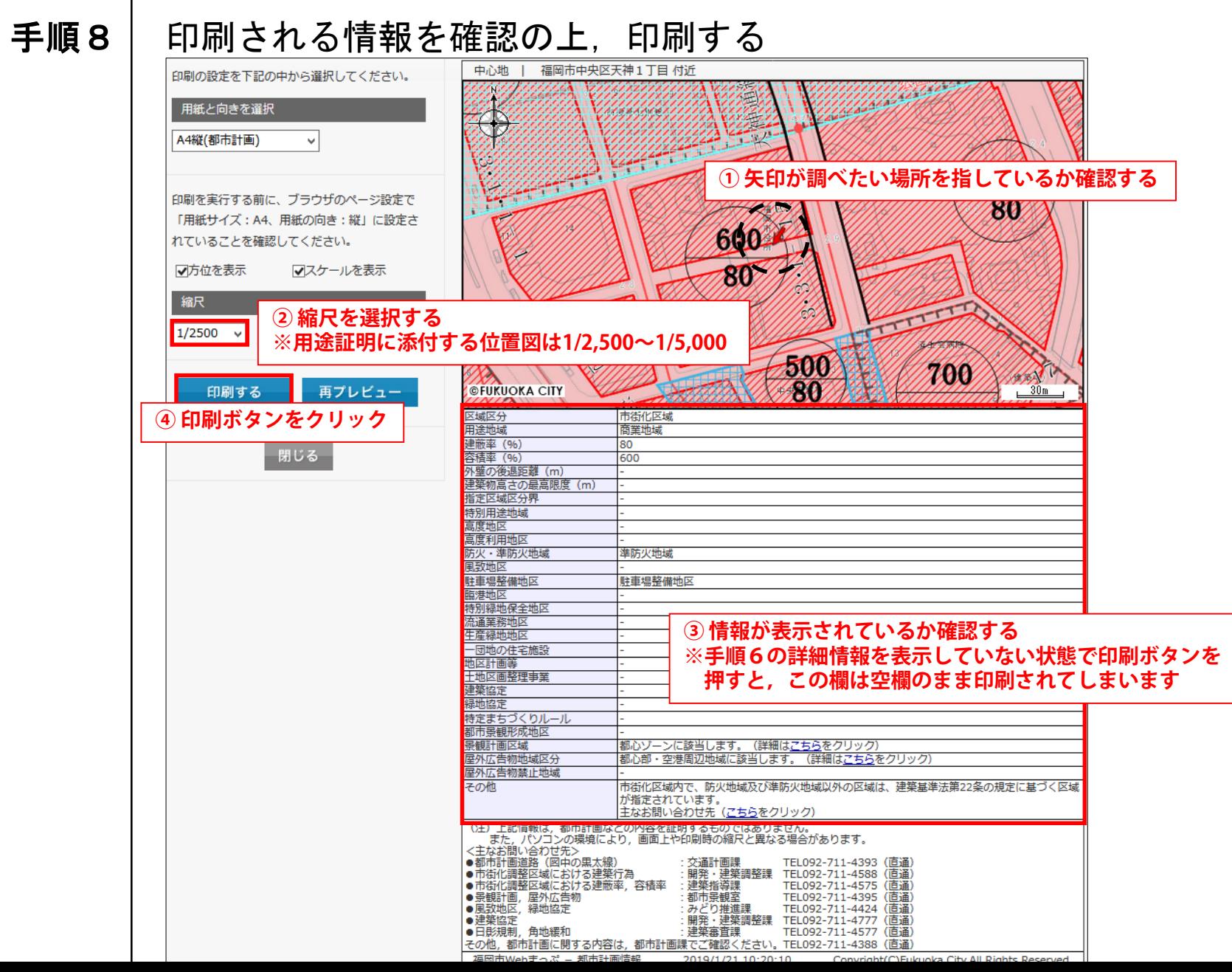